# **Inhaltsverzeichnis**

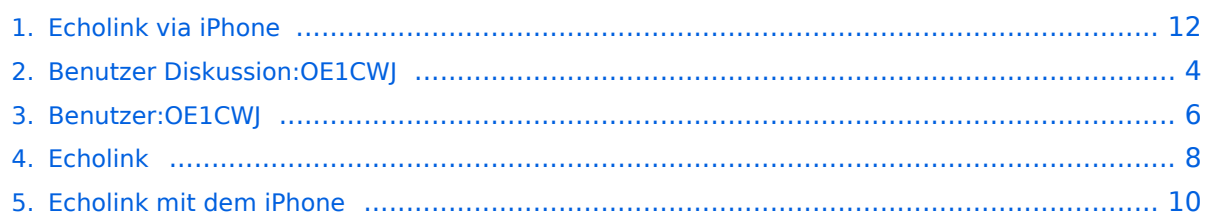

# **Echolink via iPhone**

[Versionsgeschichte interaktiv durchsuchen](https://wiki.oevsv.at) [VisuellWikitext](https://wiki.oevsv.at)

#### **[Version vom 16. März 2010, 12:32 Uhr](#page-11-0) [\(Q](#page-11-0) [uelltext anzeigen](#page-11-0))**

[OE1CWJ](#page-5-0) [\(Diskussion](#page-3-0) | [Beiträge](https://wiki.oevsv.at/wiki/Spezial:Beitr%C3%A4ge/OE1CWJ)) K (hat "[Echolink"](#page-7-0) nach "Echolink mit dem [iPhone](#page-9-0)" verschoben) [← Zum vorherigen Versionsunterschied](#page-11-0)

#### **Zeile 23: Zeile 23:**

#### **[Version vom 16. März 2010, 12:33 Uhr](#page-11-0) ([Q](#page-11-0) [uelltext anzeigen\)](#page-11-0)**

[OE1CWJ](#page-5-0) ([Diskussion](#page-3-0) | [Beiträge\)](https://wiki.oevsv.at/wiki/Spezial:Beitr%C3%A4ge/OE1CWJ) (→EchoLink mit dem iPhone) [Zum nächsten Versionsunterschied →](#page-11-0)

Nach Erhalt der Benutzerdaten füllt man unter "Settings" seine Stationsangaben aus und lässt das iPhone mittels "Automatic" die nötigen Parameter einstellen. Schon geht es los! Bereits über Internet registrierte User können bei dieser Applikation selbstverständlich ihre Zugangsdaten verwenden.

Nach Erhalt der Benutzerdaten füllt man unter "Settings" seine Stationsangaben aus und lässt das iPhone mittels "Automatic" die nötigen Parameter einstellen. Schon geht es los! Bereits über Internet registrierte User können bei dieser Applikation selbstverständlich ihre Zugangsdaten verwenden.

#### **+ [[Datei:iphone-echolink.jpg]]**

Beim Start des Programms zeigt der erste Bildschirm eine Auswahl zwischen ECHOTEST (zur eigenen Modulationskontrolle), LOCATIONS (die einzelnen Kontinente), NODE TYPES und vorangegangene QSOs an. Wenn man den gewünschten Echolink Knoten gefunden hat, erfolgt das Herstellen der Verbindung eigentlich selbsterklärend. Zum Senden drückt man auf TRANSMIT, was durch ein bildschirm füllendes Mikrofon angezeigt wird. Nochmaliges Antippen des Touchscreen beendet die Aussendung.

Beim Start des Programms zeigt der erste Bildschirm eine Auswahl zwischen ECHOTEST (zur eigenen Modulationskontrolle), LOCATIONS (die einzelnen Kontinente), NODE TYPES und vorangegangene QSOs an. Wenn man den gewünschten Echolink Knoten gefunden hat, erfolgt das Herstellen der Verbindung eigentlich selbsterklärend. Zum Senden drückt man auf TRANSMIT, was durch ein bildschirm füllendes Mikrofon angezeigt wird. Nochmaliges Antippen des Touchscreen beendet die Aussendung.

### Version vom 16. März 2010, 12:33 Uhr

### EchoLink mit dem iPhone

Eine, seit Anfang Februar 2010 erhältliche Applikation ermöglicht nun auch die komfortable Nutzung von EchoLink auf diesem faszinierenden Gerät – sowohl über WLAN oder, falls vorhanden, mittels 3G Datennetz.

Gelegentlich vernehmbare, kritischen Stimmen zum Thema EchoLink im Amateurfunk werden durch diese mobile Internet Anwendung gewiss nicht ruhiger, diese Zusammenfassung will sich aber auch nicht mit dem sogenanntem rag chew befassen.

Jeder lizenzierte Funkamateur kann eigentlich im Handumdrehen loslegen. Wie beim "üblichen" EchoLink muss man nur sein Rufzeichen validieren lassen, das funktioniert am einfachsten mittels einer gescannter Lizenzurkunde bei <http://www.echolink.org/validation/>

Nach Erhalt der Benutzerdaten füllt man unter "Settings" seine Stationsangaben aus und lässt das iPhone mittels "Automatic" die nötigen Parameter einstellen. Schon geht es los! Bereits über Internet registrierte User können bei dieser Applikation selbstverständlich ihre Zugangsdaten verwenden. [Datei:iphone-echolink.jpg](https://wiki.oevsv.at/w/index.php?title=Spezial:Hochladen&wpDestFile=iphone-echolink.jpg)

Beim Start des Programms zeigt der erste Bildschirm eine Auswahl zwischen ECHOTEST (zur eigenen Modulationskontrolle), LOCATIONS (die einzelnen Kontinente), NODE TYPES und vorangegangene QSOs an. Wenn man den gewünschten Echolink Knoten gefunden hat, erfolgt das Herstellen der Verbindung eigentlich selbsterklärend. Zum Senden drückt man auf TRANSMIT, was durch ein bildschirm füllendes Mikrofon angezeigt wird. Nochmaliges Antippen des Touchscreen beendet die Aussendung.

Eine faszinierende neue Spielart im Amateurfunk, auch im Urlaub oder auf Geschäftsreisen bestens geeignet, wenn man kein großes Equipment mitnehmen kann/will.

EchoLink fürs iPhone ist kostenlos über Apple´s App Store erhältlich:

<span id="page-3-0"></span>[Versionsgeschichte interaktiv durchsuchen](https://wiki.oevsv.at) [VisuellWikitext](https://wiki.oevsv.at)

#### **[Version vom 16. März 2010, 12:32 Uhr](#page-11-0) [\(Q](#page-11-0) [uelltext anzeigen](#page-11-0))** [OE1CWJ](#page-5-0) [\(Diskussion](#page-3-0) | [Beiträge](https://wiki.oevsv.at/wiki/Spezial:Beitr%C3%A4ge/OE1CWJ))

K (hat "[Echolink"](#page-7-0) nach "Echolink mit dem [iPhone](#page-9-0)" verschoben) [← Zum vorherigen Versionsunterschied](#page-11-0)

### **[Version vom 16. März 2010, 12:33 Uhr](#page-11-0) ([Q](#page-11-0) [uelltext anzeigen\)](#page-11-0)**

[OE1CWJ](#page-5-0) ([Diskussion](#page-3-0) | [Beiträge\)](https://wiki.oevsv.at/wiki/Spezial:Beitr%C3%A4ge/OE1CWJ) (→EchoLink mit dem iPhone) [Zum nächsten Versionsunterschied →](#page-11-0)

#### **Zeile 23: Zeile 23:**

Nach Erhalt der Benutzerdaten füllt man unter "Settings" seine Stationsangaben aus und lässt das iPhone mittels "Automatic" die nötigen Parameter einstellen. Schon geht es los! Bereits über Internet registrierte User können bei dieser Applikation selbstverständlich ihre Zugangsdaten verwenden.

Nach Erhalt der Benutzerdaten füllt man unter "Settings" seine Stationsangaben aus und lässt das iPhone mittels "Automatic" die nötigen Parameter einstellen. Schon geht es los! Bereits über Internet registrierte User können bei dieser Applikation selbstverständlich ihre Zugangsdaten verwenden.

#### **+ [[Datei:iphone-echolink.jpg]]**

Beim Start des Programms zeigt der erste Bildschirm eine Auswahl zwischen ECHOTEST (zur eigenen Modulationskontrolle), LOCATIONS (die einzelnen Kontinente), NODE TYPES und vorangegangene QSOs an. Wenn man den gewünschten Echolink Knoten gefunden hat, erfolgt das Herstellen der Verbindung eigentlich selbsterklärend. Zum Senden drückt man auf TRANSMIT, was durch ein bildschirm füllendes Mikrofon angezeigt wird. Nochmaliges Antippen des Touchscreen beendet die Aussendung.

Beim Start des Programms zeigt der erste Bildschirm eine Auswahl zwischen ECHOTEST (zur eigenen Modulationskontrolle), LOCATIONS (die einzelnen Kontinente), NODE TYPES und vorangegangene QSOs an. Wenn man den gewünschten Echolink Knoten gefunden hat, erfolgt das Herstellen der Verbindung eigentlich selbsterklärend. Zum Senden drückt man auf TRANSMIT, was durch ein bildschirm füllendes Mikrofon angezeigt wird. Nochmaliges Antippen des Touchscreen beendet die Aussendung.

### Version vom 16. März 2010, 12:33 Uhr

### EchoLink mit dem iPhone

Eine, seit Anfang Februar 2010 erhältliche Applikation ermöglicht nun auch die komfortable Nutzung von EchoLink auf diesem faszinierenden Gerät – sowohl über WLAN oder, falls vorhanden, mittels 3G Datennetz.

Gelegentlich vernehmbare, kritischen Stimmen zum Thema EchoLink im Amateurfunk werden durch diese mobile Internet Anwendung gewiss nicht ruhiger, diese Zusammenfassung will sich aber auch nicht mit dem sogenanntem rag chew befassen.

Jeder lizenzierte Funkamateur kann eigentlich im Handumdrehen loslegen. Wie beim "üblichen" EchoLink muss man nur sein Rufzeichen validieren lassen, das funktioniert am einfachsten mittels einer gescannter Lizenzurkunde bei <http://www.echolink.org/validation/>

Nach Erhalt der Benutzerdaten füllt man unter "Settings" seine Stationsangaben aus und lässt das iPhone mittels "Automatic" die nötigen Parameter einstellen. Schon geht es los! Bereits über Internet registrierte User können bei dieser Applikation selbstverständlich ihre Zugangsdaten verwenden. [Datei:iphone-echolink.jpg](https://wiki.oevsv.at/w/index.php?title=Spezial:Hochladen&wpDestFile=iphone-echolink.jpg)

Beim Start des Programms zeigt der erste Bildschirm eine Auswahl zwischen ECHOTEST (zur eigenen Modulationskontrolle), LOCATIONS (die einzelnen Kontinente), NODE TYPES und vorangegangene QSOs an. Wenn man den gewünschten Echolink Knoten gefunden hat, erfolgt das Herstellen der Verbindung eigentlich selbsterklärend. Zum Senden drückt man auf TRANSMIT, was durch ein bildschirm füllendes Mikrofon angezeigt wird. Nochmaliges Antippen des Touchscreen beendet die Aussendung.

Eine faszinierende neue Spielart im Amateurfunk, auch im Urlaub oder auf Geschäftsreisen bestens geeignet, wenn man kein großes Equipment mitnehmen kann/will.

EchoLink fürs iPhone ist kostenlos über Apple´s App Store erhältlich:

<span id="page-5-0"></span>[Versionsgeschichte interaktiv durchsuchen](https://wiki.oevsv.at) [VisuellWikitext](https://wiki.oevsv.at)

#### **[Version vom 16. März 2010, 12:32 Uhr](#page-11-0) [\(Q](#page-11-0) [uelltext anzeigen](#page-11-0))** [OE1CWJ](#page-5-0) [\(Diskussion](#page-3-0) | [Beiträge](https://wiki.oevsv.at/wiki/Spezial:Beitr%C3%A4ge/OE1CWJ))

K (hat "[Echolink"](#page-7-0) nach "Echolink mit dem [iPhone](#page-9-0)" verschoben) [← Zum vorherigen Versionsunterschied](#page-11-0)

### **[Version vom 16. März 2010, 12:33 Uhr](#page-11-0) ([Q](#page-11-0) [uelltext anzeigen\)](#page-11-0)**

[OE1CWJ](#page-5-0) ([Diskussion](#page-3-0) | [Beiträge\)](https://wiki.oevsv.at/wiki/Spezial:Beitr%C3%A4ge/OE1CWJ) (→EchoLink mit dem iPhone) [Zum nächsten Versionsunterschied →](#page-11-0)

#### **Zeile 23: Zeile 23:**

Nach Erhalt der Benutzerdaten füllt man unter "Settings" seine Stationsangaben aus und lässt das iPhone mittels "Automatic" die nötigen Parameter einstellen. Schon geht es los! Bereits über Internet registrierte User können bei dieser Applikation selbstverständlich ihre Zugangsdaten verwenden.

Nach Erhalt der Benutzerdaten füllt man unter "Settings" seine Stationsangaben aus und lässt das iPhone mittels "Automatic" die nötigen Parameter einstellen. Schon geht es los! Bereits über Internet registrierte User können bei dieser Applikation selbstverständlich ihre Zugangsdaten verwenden.

#### **+ [[Datei:iphone-echolink.jpg]]**

Beim Start des Programms zeigt der erste Bildschirm eine Auswahl zwischen ECHOTEST (zur eigenen Modulationskontrolle), LOCATIONS (die einzelnen Kontinente), NODE TYPES und vorangegangene QSOs an. Wenn man den gewünschten Echolink Knoten gefunden hat, erfolgt das Herstellen der Verbindung eigentlich selbsterklärend. Zum Senden drückt man auf TRANSMIT, was durch ein bildschirm füllendes Mikrofon angezeigt wird. Nochmaliges Antippen des Touchscreen beendet die Aussendung.

Beim Start des Programms zeigt der erste Bildschirm eine Auswahl zwischen ECHOTEST (zur eigenen Modulationskontrolle), LOCATIONS (die einzelnen Kontinente), NODE TYPES und vorangegangene QSOs an. Wenn man den gewünschten Echolink Knoten gefunden hat, erfolgt das Herstellen der Verbindung eigentlich selbsterklärend. Zum Senden drückt man auf TRANSMIT, was durch ein bildschirm füllendes Mikrofon angezeigt wird. Nochmaliges Antippen des Touchscreen beendet die Aussendung.

### Version vom 16. März 2010, 12:33 Uhr

### EchoLink mit dem iPhone

Eine, seit Anfang Februar 2010 erhältliche Applikation ermöglicht nun auch die komfortable Nutzung von EchoLink auf diesem faszinierenden Gerät – sowohl über WLAN oder, falls vorhanden, mittels 3G Datennetz.

Gelegentlich vernehmbare, kritischen Stimmen zum Thema EchoLink im Amateurfunk werden durch diese mobile Internet Anwendung gewiss nicht ruhiger, diese Zusammenfassung will sich aber auch nicht mit dem sogenanntem rag chew befassen.

Jeder lizenzierte Funkamateur kann eigentlich im Handumdrehen loslegen. Wie beim "üblichen" EchoLink muss man nur sein Rufzeichen validieren lassen, das funktioniert am einfachsten mittels einer gescannter Lizenzurkunde bei <http://www.echolink.org/validation/>

Nach Erhalt der Benutzerdaten füllt man unter "Settings" seine Stationsangaben aus und lässt das iPhone mittels "Automatic" die nötigen Parameter einstellen. Schon geht es los! Bereits über Internet registrierte User können bei dieser Applikation selbstverständlich ihre Zugangsdaten verwenden. [Datei:iphone-echolink.jpg](https://wiki.oevsv.at/w/index.php?title=Spezial:Hochladen&wpDestFile=iphone-echolink.jpg)

Beim Start des Programms zeigt der erste Bildschirm eine Auswahl zwischen ECHOTEST (zur eigenen Modulationskontrolle), LOCATIONS (die einzelnen Kontinente), NODE TYPES und vorangegangene QSOs an. Wenn man den gewünschten Echolink Knoten gefunden hat, erfolgt das Herstellen der Verbindung eigentlich selbsterklärend. Zum Senden drückt man auf TRANSMIT, was durch ein bildschirm füllendes Mikrofon angezeigt wird. Nochmaliges Antippen des Touchscreen beendet die Aussendung.

Eine faszinierende neue Spielart im Amateurfunk, auch im Urlaub oder auf Geschäftsreisen bestens geeignet, wenn man kein großes Equipment mitnehmen kann/will.

EchoLink fürs iPhone ist kostenlos über Apple´s App Store erhältlich:

<span id="page-7-0"></span>[Versionsgeschichte interaktiv durchsuchen](https://wiki.oevsv.at) [VisuellWikitext](https://wiki.oevsv.at)

#### **[Version vom 16. März 2010, 12:32 Uhr](#page-11-0) [\(Q](#page-11-0) [uelltext anzeigen](#page-11-0))** [OE1CWJ](#page-5-0) [\(Diskussion](#page-3-0) | [Beiträge](https://wiki.oevsv.at/wiki/Spezial:Beitr%C3%A4ge/OE1CWJ))

K (hat "[Echolink"](#page-7-0) nach "Echolink mit dem [iPhone](#page-9-0)" verschoben) [← Zum vorherigen Versionsunterschied](#page-11-0)

### **[Version vom 16. März 2010, 12:33 Uhr](#page-11-0) ([Q](#page-11-0) [uelltext anzeigen\)](#page-11-0)**

[OE1CWJ](#page-5-0) ([Diskussion](#page-3-0) | [Beiträge\)](https://wiki.oevsv.at/wiki/Spezial:Beitr%C3%A4ge/OE1CWJ) (→EchoLink mit dem iPhone) [Zum nächsten Versionsunterschied →](#page-11-0)

#### **Zeile 23: Zeile 23:**

Nach Erhalt der Benutzerdaten füllt man unter "Settings" seine Stationsangaben aus und lässt das iPhone mittels "Automatic" die nötigen Parameter einstellen. Schon geht es los! Bereits über Internet registrierte User können bei dieser Applikation selbstverständlich ihre Zugangsdaten verwenden.

Nach Erhalt der Benutzerdaten füllt man unter "Settings" seine Stationsangaben aus und lässt das iPhone mittels "Automatic" die nötigen Parameter einstellen. Schon geht es los! Bereits über Internet registrierte User können bei dieser Applikation selbstverständlich ihre Zugangsdaten verwenden.

#### **+ [[Datei:iphone-echolink.jpg]]**

Beim Start des Programms zeigt der erste Bildschirm eine Auswahl zwischen ECHOTEST (zur eigenen Modulationskontrolle), LOCATIONS (die einzelnen Kontinente), NODE TYPES und vorangegangene QSOs an. Wenn man den gewünschten Echolink Knoten gefunden hat, erfolgt das Herstellen der Verbindung eigentlich selbsterklärend. Zum Senden drückt man auf TRANSMIT, was durch ein bildschirm füllendes Mikrofon angezeigt wird. Nochmaliges Antippen des Touchscreen beendet die Aussendung.

Beim Start des Programms zeigt der erste Bildschirm eine Auswahl zwischen ECHOTEST (zur eigenen Modulationskontrolle), LOCATIONS (die einzelnen Kontinente), NODE TYPES und vorangegangene QSOs an. Wenn man den gewünschten Echolink Knoten gefunden hat, erfolgt das Herstellen der Verbindung eigentlich selbsterklärend. Zum Senden drückt man auf TRANSMIT, was durch ein bildschirm füllendes Mikrofon angezeigt wird. Nochmaliges Antippen des Touchscreen beendet die Aussendung.

### Version vom 16. März 2010, 12:33 Uhr

### EchoLink mit dem iPhone

Eine, seit Anfang Februar 2010 erhältliche Applikation ermöglicht nun auch die komfortable Nutzung von EchoLink auf diesem faszinierenden Gerät – sowohl über WLAN oder, falls vorhanden, mittels 3G Datennetz.

Gelegentlich vernehmbare, kritischen Stimmen zum Thema EchoLink im Amateurfunk werden durch diese mobile Internet Anwendung gewiss nicht ruhiger, diese Zusammenfassung will sich aber auch nicht mit dem sogenanntem rag chew befassen.

Jeder lizenzierte Funkamateur kann eigentlich im Handumdrehen loslegen. Wie beim "üblichen" EchoLink muss man nur sein Rufzeichen validieren lassen, das funktioniert am einfachsten mittels einer gescannter Lizenzurkunde bei <http://www.echolink.org/validation/>

Nach Erhalt der Benutzerdaten füllt man unter "Settings" seine Stationsangaben aus und lässt das iPhone mittels "Automatic" die nötigen Parameter einstellen. Schon geht es los! Bereits über Internet registrierte User können bei dieser Applikation selbstverständlich ihre Zugangsdaten verwenden. [Datei:iphone-echolink.jpg](https://wiki.oevsv.at/w/index.php?title=Spezial:Hochladen&wpDestFile=iphone-echolink.jpg)

Beim Start des Programms zeigt der erste Bildschirm eine Auswahl zwischen ECHOTEST (zur eigenen Modulationskontrolle), LOCATIONS (die einzelnen Kontinente), NODE TYPES und vorangegangene QSOs an. Wenn man den gewünschten Echolink Knoten gefunden hat, erfolgt das Herstellen der Verbindung eigentlich selbsterklärend. Zum Senden drückt man auf TRANSMIT, was durch ein bildschirm füllendes Mikrofon angezeigt wird. Nochmaliges Antippen des Touchscreen beendet die Aussendung.

Eine faszinierende neue Spielart im Amateurfunk, auch im Urlaub oder auf Geschäftsreisen bestens geeignet, wenn man kein großes Equipment mitnehmen kann/will.

EchoLink fürs iPhone ist kostenlos über Apple´s App Store erhältlich:

<span id="page-9-0"></span>[Versionsgeschichte interaktiv durchsuchen](https://wiki.oevsv.at) [VisuellWikitext](https://wiki.oevsv.at)

#### **[Version vom 16. März 2010, 12:32 Uhr](#page-11-0) [\(Q](#page-11-0) [uelltext anzeigen](#page-11-0))** [OE1CWJ](#page-5-0) [\(Diskussion](#page-3-0) | [Beiträge](https://wiki.oevsv.at/wiki/Spezial:Beitr%C3%A4ge/OE1CWJ))

K (hat "[Echolink"](#page-7-0) nach "Echolink mit dem [iPhone](#page-9-0)" verschoben) [← Zum vorherigen Versionsunterschied](#page-11-0)

### **[Version vom 16. März 2010, 12:33 Uhr](#page-11-0) ([Q](#page-11-0) [uelltext anzeigen\)](#page-11-0)**

[OE1CWJ](#page-5-0) ([Diskussion](#page-3-0) | [Beiträge\)](https://wiki.oevsv.at/wiki/Spezial:Beitr%C3%A4ge/OE1CWJ) (→EchoLink mit dem iPhone) [Zum nächsten Versionsunterschied →](#page-11-0)

#### **Zeile 23: Zeile 23:**

Nach Erhalt der Benutzerdaten füllt man unter "Settings" seine Stationsangaben aus und lässt das iPhone mittels "Automatic" die nötigen Parameter einstellen. Schon geht es los! Bereits über Internet registrierte User können bei dieser Applikation selbstverständlich ihre Zugangsdaten verwenden.

Nach Erhalt der Benutzerdaten füllt man unter "Settings" seine Stationsangaben aus und lässt das iPhone mittels "Automatic" die nötigen Parameter einstellen. Schon geht es los! Bereits über Internet registrierte User können bei dieser Applikation selbstverständlich ihre Zugangsdaten verwenden.

#### **+ [[Datei:iphone-echolink.jpg]]**

Beim Start des Programms zeigt der erste Bildschirm eine Auswahl zwischen ECHOTEST (zur eigenen Modulationskontrolle), LOCATIONS (die einzelnen Kontinente), NODE TYPES und vorangegangene QSOs an. Wenn man den gewünschten Echolink Knoten gefunden hat, erfolgt das Herstellen der Verbindung eigentlich selbsterklärend. Zum Senden drückt man auf TRANSMIT, was durch ein bildschirm füllendes Mikrofon angezeigt wird. Nochmaliges Antippen des Touchscreen beendet die Aussendung.

Beim Start des Programms zeigt der erste Bildschirm eine Auswahl zwischen ECHOTEST (zur eigenen Modulationskontrolle), LOCATIONS (die einzelnen Kontinente), NODE TYPES und vorangegangene QSOs an. Wenn man den gewünschten Echolink Knoten gefunden hat, erfolgt das Herstellen der Verbindung eigentlich selbsterklärend. Zum Senden drückt man auf TRANSMIT, was durch ein bildschirm füllendes Mikrofon angezeigt wird. Nochmaliges Antippen des Touchscreen beendet die Aussendung.

### Version vom 16. März 2010, 12:33 Uhr

### EchoLink mit dem iPhone

Eine, seit Anfang Februar 2010 erhältliche Applikation ermöglicht nun auch die komfortable Nutzung von EchoLink auf diesem faszinierenden Gerät – sowohl über WLAN oder, falls vorhanden, mittels 3G Datennetz.

Gelegentlich vernehmbare, kritischen Stimmen zum Thema EchoLink im Amateurfunk werden durch diese mobile Internet Anwendung gewiss nicht ruhiger, diese Zusammenfassung will sich aber auch nicht mit dem sogenanntem rag chew befassen.

Jeder lizenzierte Funkamateur kann eigentlich im Handumdrehen loslegen. Wie beim "üblichen" EchoLink muss man nur sein Rufzeichen validieren lassen, das funktioniert am einfachsten mittels einer gescannter Lizenzurkunde bei <http://www.echolink.org/validation/>

Nach Erhalt der Benutzerdaten füllt man unter "Settings" seine Stationsangaben aus und lässt das iPhone mittels "Automatic" die nötigen Parameter einstellen. Schon geht es los! Bereits über Internet registrierte User können bei dieser Applikation selbstverständlich ihre Zugangsdaten verwenden. [Datei:iphone-echolink.jpg](https://wiki.oevsv.at/w/index.php?title=Spezial:Hochladen&wpDestFile=iphone-echolink.jpg)

Beim Start des Programms zeigt der erste Bildschirm eine Auswahl zwischen ECHOTEST (zur eigenen Modulationskontrolle), LOCATIONS (die einzelnen Kontinente), NODE TYPES und vorangegangene QSOs an. Wenn man den gewünschten Echolink Knoten gefunden hat, erfolgt das Herstellen der Verbindung eigentlich selbsterklärend. Zum Senden drückt man auf TRANSMIT, was durch ein bildschirm füllendes Mikrofon angezeigt wird. Nochmaliges Antippen des Touchscreen beendet die Aussendung.

Eine faszinierende neue Spielart im Amateurfunk, auch im Urlaub oder auf Geschäftsreisen bestens geeignet, wenn man kein großes Equipment mitnehmen kann/will.

EchoLink fürs iPhone ist kostenlos über Apple´s App Store erhältlich:

<span id="page-11-0"></span>[Versionsgeschichte interaktiv durchsuchen](https://wiki.oevsv.at) [VisuellWikitext](https://wiki.oevsv.at)

#### **[Version vom 16. März 2010, 12:32 Uhr](#page-11-0) [\(Q](#page-11-0) [uelltext anzeigen](#page-11-0))** [OE1CWJ](#page-5-0) [\(Diskussion](#page-3-0) | [Beiträge](https://wiki.oevsv.at/wiki/Spezial:Beitr%C3%A4ge/OE1CWJ))

K (hat "[Echolink"](#page-7-0) nach "Echolink mit dem [iPhone](#page-9-0)" verschoben) [← Zum vorherigen Versionsunterschied](#page-11-0)

### **[Version vom 16. März 2010, 12:33 Uhr](#page-11-0) ([Q](#page-11-0) [uelltext anzeigen\)](#page-11-0)**

[OE1CWJ](#page-5-0) ([Diskussion](#page-3-0) | [Beiträge\)](https://wiki.oevsv.at/wiki/Spezial:Beitr%C3%A4ge/OE1CWJ) (→EchoLink mit dem iPhone) [Zum nächsten Versionsunterschied →](#page-11-0)

#### **Zeile 23: Zeile 23:**

Nach Erhalt der Benutzerdaten füllt man unter "Settings" seine Stationsangaben aus und lässt das iPhone mittels "Automatic" die nötigen Parameter einstellen. Schon geht es los! Bereits über Internet registrierte User können bei dieser Applikation selbstverständlich ihre Zugangsdaten verwenden.

Nach Erhalt der Benutzerdaten füllt man unter "Settings" seine Stationsangaben aus und lässt das iPhone mittels "Automatic" die nötigen Parameter einstellen. Schon geht es los! Bereits über Internet registrierte User können bei dieser Applikation selbstverständlich ihre Zugangsdaten verwenden.

#### **+ [[Datei:iphone-echolink.jpg]]**

Beim Start des Programms zeigt der erste Bildschirm eine Auswahl zwischen ECHOTEST (zur eigenen Modulationskontrolle), LOCATIONS (die einzelnen Kontinente), NODE TYPES und vorangegangene QSOs an. Wenn man den gewünschten Echolink Knoten gefunden hat, erfolgt das Herstellen der Verbindung eigentlich selbsterklärend. Zum Senden drückt man auf TRANSMIT, was durch ein bildschirm füllendes Mikrofon angezeigt wird. Nochmaliges Antippen des Touchscreen beendet die Aussendung.

Beim Start des Programms zeigt der erste Bildschirm eine Auswahl zwischen ECHOTEST (zur eigenen Modulationskontrolle), LOCATIONS (die einzelnen Kontinente), NODE TYPES und vorangegangene QSOs an. Wenn man den gewünschten Echolink Knoten gefunden hat, erfolgt das Herstellen der Verbindung eigentlich selbsterklärend. Zum Senden drückt man auf TRANSMIT, was durch ein bildschirm füllendes Mikrofon angezeigt wird. Nochmaliges Antippen des Touchscreen beendet die Aussendung.

### Version vom 16. März 2010, 12:33 Uhr

### EchoLink mit dem iPhone

Eine, seit Anfang Februar 2010 erhältliche Applikation ermöglicht nun auch die komfortable Nutzung von EchoLink auf diesem faszinierenden Gerät – sowohl über WLAN oder, falls vorhanden, mittels 3G Datennetz.

Gelegentlich vernehmbare, kritischen Stimmen zum Thema EchoLink im Amateurfunk werden durch diese mobile Internet Anwendung gewiss nicht ruhiger, diese Zusammenfassung will sich aber auch nicht mit dem sogenanntem rag chew befassen.

Jeder lizenzierte Funkamateur kann eigentlich im Handumdrehen loslegen. Wie beim "üblichen" EchoLink muss man nur sein Rufzeichen validieren lassen, das funktioniert am einfachsten mittels einer gescannter Lizenzurkunde bei <http://www.echolink.org/validation/>

Nach Erhalt der Benutzerdaten füllt man unter "Settings" seine Stationsangaben aus und lässt das iPhone mittels "Automatic" die nötigen Parameter einstellen. Schon geht es los! Bereits über Internet registrierte User können bei dieser Applikation selbstverständlich ihre Zugangsdaten verwenden. [Datei:iphone-echolink.jpg](https://wiki.oevsv.at/w/index.php?title=Spezial:Hochladen&wpDestFile=iphone-echolink.jpg)

Beim Start des Programms zeigt der erste Bildschirm eine Auswahl zwischen ECHOTEST (zur eigenen Modulationskontrolle), LOCATIONS (die einzelnen Kontinente), NODE TYPES und vorangegangene QSOs an. Wenn man den gewünschten Echolink Knoten gefunden hat, erfolgt das Herstellen der Verbindung eigentlich selbsterklärend. Zum Senden drückt man auf TRANSMIT, was durch ein bildschirm füllendes Mikrofon angezeigt wird. Nochmaliges Antippen des Touchscreen beendet die Aussendung.

Eine faszinierende neue Spielart im Amateurfunk, auch im Urlaub oder auf Geschäftsreisen bestens geeignet, wenn man kein großes Equipment mitnehmen kann/will.

EchoLink fürs iPhone ist kostenlos über Apple´s App Store erhältlich: